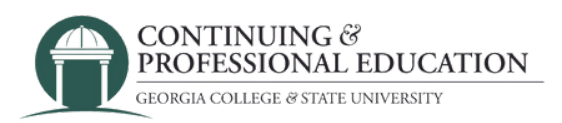

# Trouble With Payment? HOW TO ALLOW POPUPS

### Allow popups on your browser:

#### Microsoft Edge:

- 1. Go to settings
- 2. Search for "Pop-up"
- 3.Click "Pop-ups and redirects"
- 4. In the "Allow" section, click "add"
- 5. Enter cpe.gcsu.edu and hit "add"

#### Google Chrome:

- 1. Go to settings
- 2. Search for and click "Site Settings"
- 3.Click "Pop-ups and redirects"
- 4. In "allowed to send pop-ups and use redirects", click "add"
- 5. Enter cpe.gcsu.edu and hit "add"

## Still having trouble?

**Contact GCSU Continuing & Professional Education**

(478) 445-5277 [continuingeducation@gcsu.edu](mailto:continuingeducation@gcsu.edu)